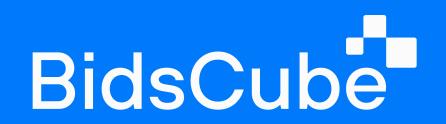

# Ad Exchange 'Lite'

**Product Guide** 

## Table of Contents

| 1. Supply Side Platform / Demand Side Platform |  |
|------------------------------------------------|--|
| 1.1 Supply Side Platform                       |  |
| 1.2 SSP Endpoint Creation                      |  |
| 1.3 Demand Side Platform                       |  |
| 1.4 SSP Info                                   |  |
| 1.5 DSP Info                                   |  |
| 2. Listings                                    |  |
| 2.1 Adult/Anime/Black Sites                    |  |
| 2.2 Blocked Crids                              |  |
| 2.3 Traffic                                    |  |
| 3. Statistics                                  |  |
| 3.1 Dashboard                                  |  |
| 3.2 SSP / DSP Statistics                       |  |
| 3.3 Country Statistics                         |  |
| 3.4 All Statistics                             |  |
| 3.5 Win Rates                                  |  |
| 4. Application                                 |  |
| 4.1 Application Examples                       |  |
| 4.2 Scanner Tracker                            |  |
| 5. Finance                                     |  |
| <b>5.1</b> SSP/DSP Managers                    |  |
| 5.2 Partners API Links                         |  |
| 5.3 Billing Report                             |  |
| 5.4 API SSP/DSP                                |  |
| 6. Admin                                       |  |
| <b>6.1</b> Manage Users                        |  |
| 6.2 Manage partners                            |  |
| 6.3 View History Logs                          |  |
| 6.4 View User Logs                             |  |
| 6.5 Servers                                    |  |

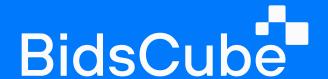

## SSP / DSP

#### 1.1 Supply Side Platform

Moving forward to SSP TAB, we believe that you should take the QPS limit on your platform under your control. You will be responsible for QPS loadings to build and scale your business.

At the beginning of the SSP panel, the value of "total SSP" is shown with active and inactive companies. Slightly below, clicking on the tab "All," you can see active, inactive, or archived endpoints. Near the "All" button, click on the field "Choose Account Manager" to select the dedicated manager responsible for certain companies. By clicking on "Details of settings" in the right corner, you can observe the whole list of endpoints with WL/BL of DSP companies and settings that you applied. Choose several options you would like to see on the main SSP panel by "Columns" in the right corner in the middle of the page.

Let's revise the table which is visible at the SSP admin tab:

- · The ID of the endpoint and Statname (the name of the endpoint);
- Endpoint (endpoint's URL);
- Region (data servers' location);
- · Active ((un)check to turn off/on the endpoint);
- · QPS (the number of QPS the partner is sending to you/ queries per second);
- · Bid QPS (the number of responses you are sending on this endpoint);
- Spent Yesterday/Today;

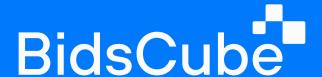

- · Win Rate;
- · Company Name (write the necessary company to look into);
- Bid Request/Response Example (click "show" to see bid request/response examples per each particular endpoint);
- **Daily Cap** (the maximum amount that SSP-partner can spend per day\limit of traffic buying per day in USD);
- Profit/Margin Rate (profit/cost)x100% and margin rate (profit/revenue)x100%;
- **Comments** (in this section, you can leave any comments if you want to keep necessary info in mind);
- **API Link** (by that link, your partner gets access to your statistics in real-time (20 minutes delay), and the partner specifies the frequency of updates);
- **Action** (here, you can archive the endpoint; please note that the statistics for an archived endpoint are not saved, and it is highly recommended to archive the endpoint only after the full settlement with the partner by this endpoint).

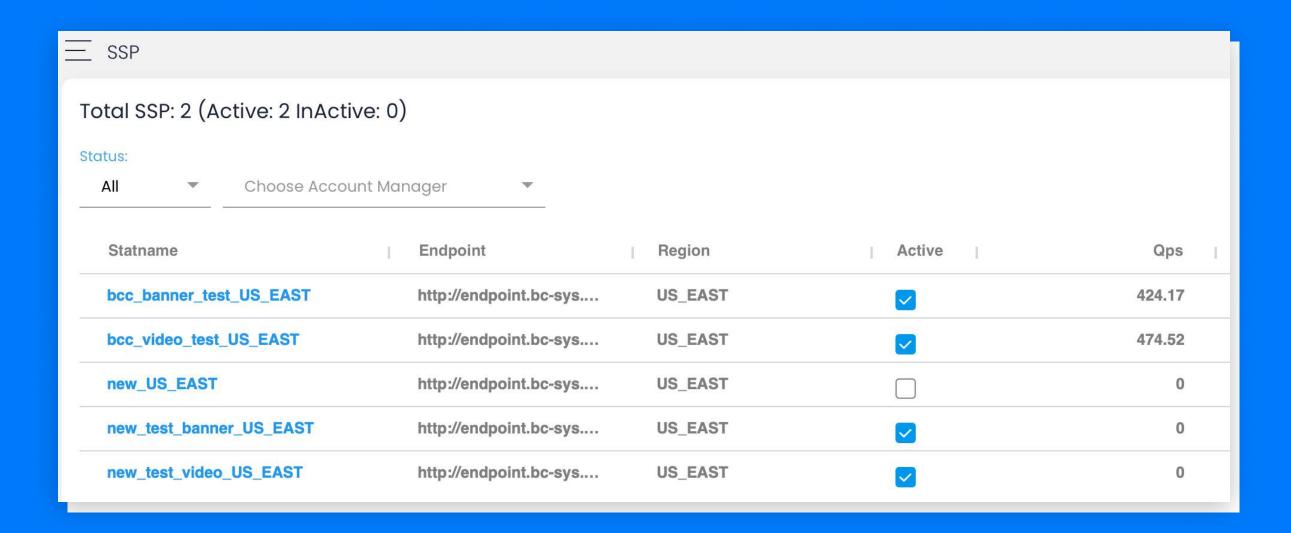

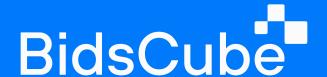

#### 1.2 SSP Endpoint Creation

- 1. Click "+" on the main SSP admin panel to add a new endpoint. It is located in the upper right corner near the "Details of settings" button.
- 2. A further step is to choose *the company name*, and if the company is new, write the new company name in the first line.
- 3. The next step is to choose the traffic format in the second line (banner, video, native, or audio).
- 4. The following move is to insert the *EP* name, **BUT** it is necessary to follow strict rules. The endpoint's name should coincide with the company name to avoid discrepancies and misunderstandings. Ensure that you use only underscore without any brackets, dots, and symbols. For example, *COMPANYNAME\_BANNER\_INAPP*. In the following, **Daily CAP** and **Region.**

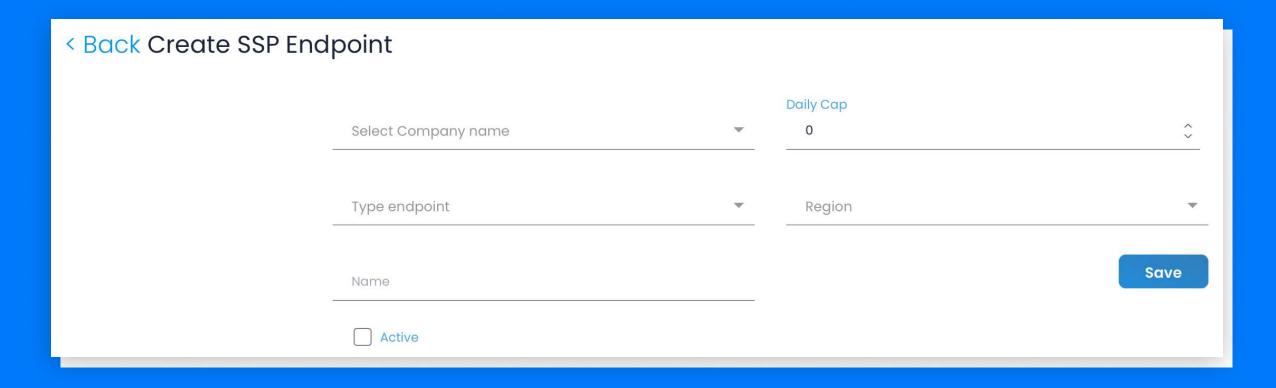

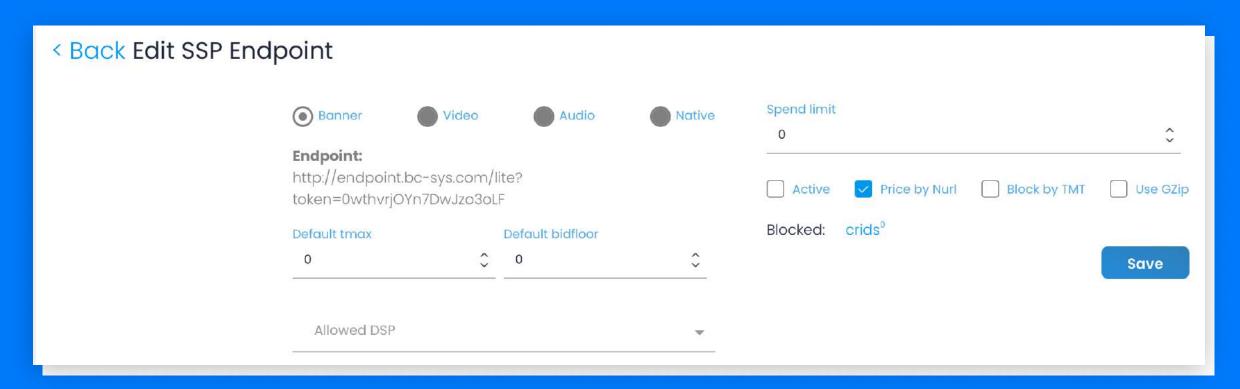

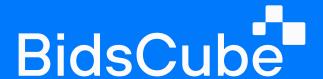

- 5. When you have done with creation, you can apply changes to the endpoint if needed. Just click on the endpoint's name.
- 6. You'll be able to observe: The **Statname**, the **Endpoint's** link which you need to send to your partner, the **Format of the traffic, the Default tmax/bid floor, Allowed DSP** (allow only particular DSPs to receive requests from this SSP; note that if you allow some particular DSPs, another DSPs will be blocked automatically), Spend limit (daily cap), **Blocked crids** (click to block the list of creative ID's), **"Active"** button (switch on/off the endpoint) and **Price by Nurd** (Nurl Win notice URL called by the exchange if the bid wins), **Use GZIP** (receive encrypted requests from your SSPs).

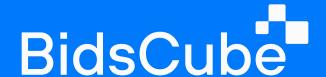

#### 1.3 Demand Side Platform

Let's proceed to the DSP tab. The nice thing is that our SSP and DSP tables are similar, and you will get used to them quickly. On the DSP panel, you will see the list of your DSP partners.

Let's revise how the SSP table differs from the DSP table. You may see new additional rows:

- 1. Limit QPS (limit of requests per second that you can send to your partner);
- 2. Real QPS (the actual number of requests you are sending to the partner per second);
- 3. **Bid QPS** (the number of responses to your requests you are receiving from the partner per second);
- 4. Type (format of the traffic);
- 5. eCPM (effective cost for thousand impressions).

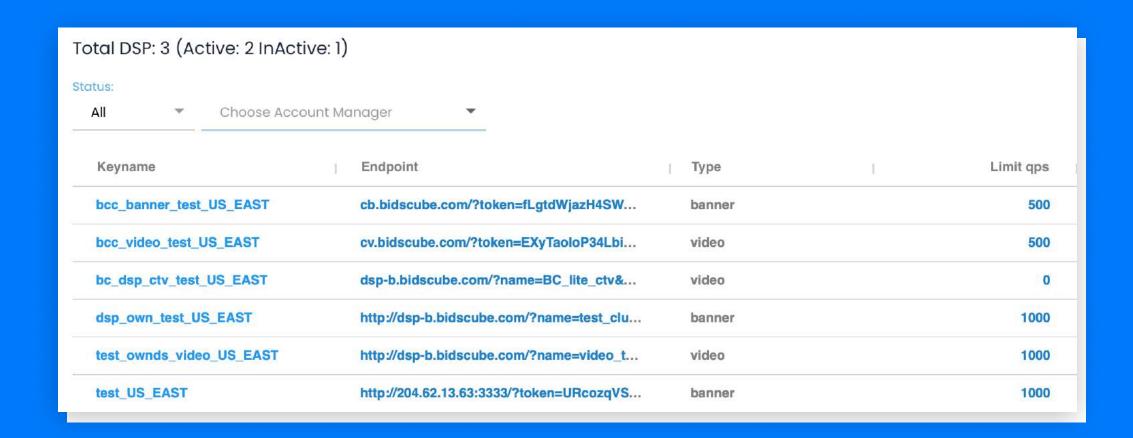

The further step will be to click "+" on the DSP panel to fill in the fields with necessary information (the same way as in the SSP tab with additional fields: **"Keyname"** - the endpoint's name; **"Endpoint"** - paste the URL of the endpoint that your partner sent to you) and save the above.

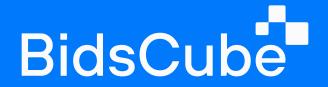

To apply settings for the endpoint, you need to go to EP settings (click on the endpoint's name):

You are capable of choosing:

#### Format of traffic **I**

| Traffic Format | Specification                                                                                                    |
|----------------|----------------------------------------------------------------------------------------------------|
| Banner         | -                                                                                                    |
| Native         | NativeSpec - All/1.0, 1.1, 1.2                                                                                                    |
| Video          | ReqVideoAPI (List of supported API frameworks for this impression. Refer to List 5.6 by OpenRTB specification. If an API is not explicitly listed, it is assumed not to be supported; and Audio)  Video format - both/video/ctv |

#### **Versions of OpenRTB**

Support 2.3/2.5 (we support all versions 2.5 and above, so it is not necessary to turn it on if it is not the requirement of your partner)

#### **NURL**

It is turned on by default, but you can turn it off any minute. We count by adm, and nurl, is just the additional way of calculating the impression, and nurl is not billable.

- Insert QPS and Daily Cap (in USD);
- Choose the auction price -1/2 (default auction price in our platform is 2)
- · Choose the type of traffic (desktop, mobile app or mobile web) !Mandatory!

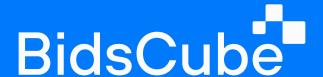

- Set **Min/Max Bidfloor** and minimum **Tmax** (expectation for an answer no more than a certain time).
- Switch on if the partner requires only IFA (identifier of the advertiser), Carrier (mobile operator), PubID (publisher ID unique identifier for your AdSense account), UserID (allows you to associate the persistent identifier of a specific user with data about his interactions during one or more sessions from one or more devices), GZIP (encrypted requests to send) or Intstlonly (a full-screen ad that covers the interface of the host app).
- The next step is to stay with **Optimizer**. We recommend not turning it off because it collects the data based on your bidding activity and sends more traffic where you bid the most beneficial customization.
- Allow Anime turn on/off domains/apps from the anime category (in many cases, anime domains/apps are considered as low-quality traffic).
- Hereafter No Mismatched Bundle (to avoid the cases when the bundle in the request and related impression are different).
- Set Bidfloor Margin, % (it is the percentage that you can add to the original floor, and thanks to this, DSP will win the auction more (you can drive up the numbers manually) and Dynamic Price Margin % (a unique algorithm based on a machine learning that helps to find out the optimal rate and a perfect balance between margin and win rate).
- The following setting is **Blocked SSP** choose from the dropdown list those SSPs which requests will be blocked. **Allowed SSP** choose from the dropdown list the SSPs only which will be allowed to send the requests.
- In the following, we can see **allowed sizes** (if there are no required sizes in the list, you can add the new ones in the appropriate field), **allowed/excluded countries**, and insert **blocked** bundles/sites/app names/publishers or **allow** bundles/sites.
- Moving forward, choose to Device OS (Android, iOS, Mac OS, Windows). and connection type(s): 2G, 3G, 4G, Wi-Fi.

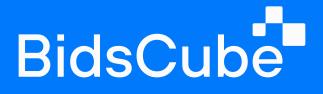

• After you complete the setup, click "Save". You can change configurations of the previously created endpoints the same way.

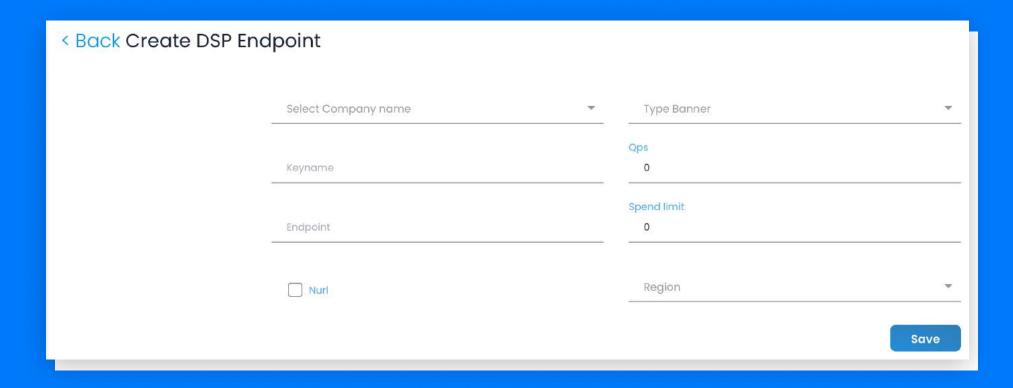

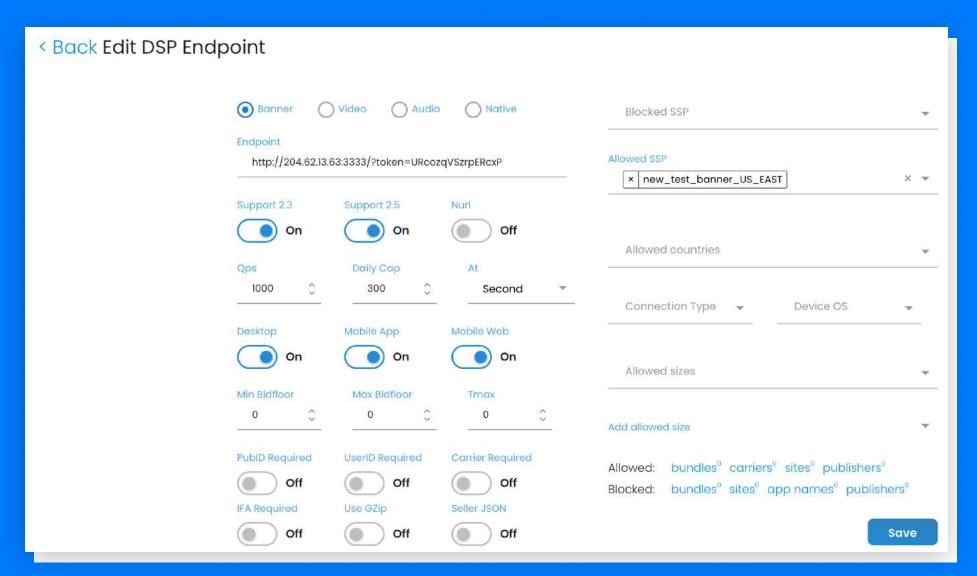

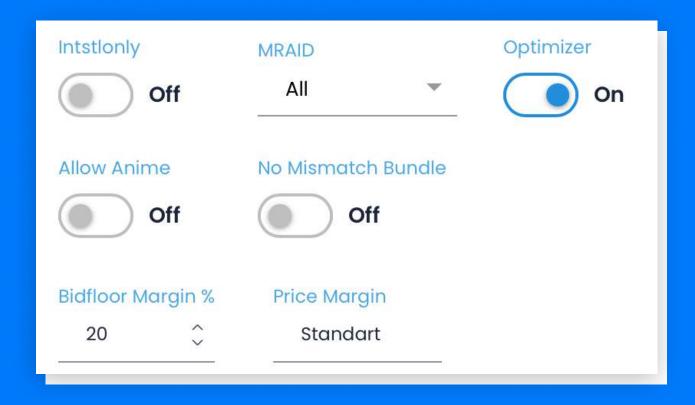

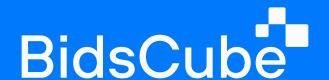

#### 1.4 SSP Info

This subtab is an excellent assistance for you to observe all your archive and active endpoints in one place, but the most important thing is that our system identifies and marks the format and type of traffic your SSP partners send you.

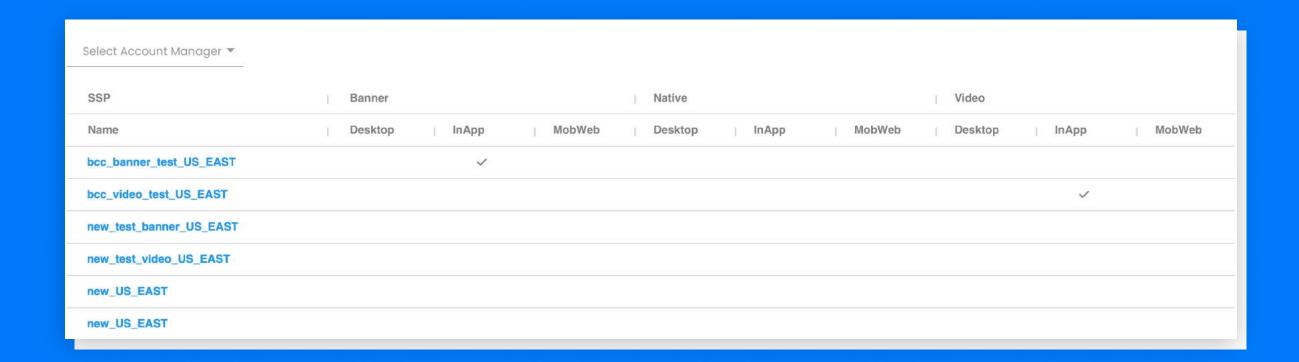

#### 1.5 DSP Info

Follow our move to DSP info, and you can see hourly statistics for all DSPs (or you can choose the ones you need from the dropdown menu).

Let's proceed to the detailed overview of the table:

- You can see the date and time;
- Endpoints' name;
- Region of DSP servers' location;
- · Bid requests (the number of requests sent to the DSP during the specified hour);
- **Bid responses** (the number of responses received from the DSP during the appointed hour);
- · Bid responses percentage (the percentage of responses from the DSP);
- · Valid Bid responses (the number of valid responses according to your requirements);

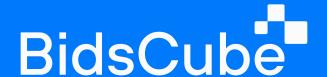

- · Valid to total responses (the ratio of valid responses to the total responses number);
- **Invalid Bid reasons** (click "show" to see the reasons why certain responses are considered to be invalid);
- **Timeouts** (the number of timeouts that occurred with the DSP during the specified hour, it happens when a DSP does not respond within the time stated in the request);
- **Timeouts percentage** (the ratio of timeouts number to the total number of bid responses). Everything under 10% is ok, and all above 10% will decrease the QPS automatically. One of the reasons for the low win rate with DSP can be timeouts).

| Select Account Manager ▼ |                          |   |         |   |             |        |         |   |                            |
|--------------------------|--------------------------|---|---------|---|-------------|--------|---------|---|----------------------------|
| Date                     | DSP Name                 | F | Region  | 1 | Bid Request | Bid Re | esponse | 1 | Bid Response Percentage(%) |
| 2023-03-08 11:00:00      | test_ownds_video_US_EAST | U | JS_EAST |   | 213012      |        | 0       |   | 0 %                        |
| 2023-03-08 11:00:00      | dsp_own_test_US_EAST     | U | JS_EAST |   | 209954      |        | 0       |   | 0 %                        |
| 2023-03-08 11:00:00      | bcc_video_test_US_EAST   | U | JS_EAST |   | 755391      |        | 3142    |   | 0.42 %                     |
| 2023-03-08 11:00:00      | bcc_banner_test_US_EAST  | U | JS_EAST |   | 711964      |        | 3067    |   | 0.43 %                     |

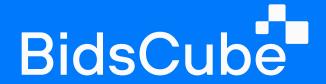

## Listings

#### 2.1 Adult/Anime/Black Sites

Let's consider the Lists tab. Your Traffic Quality Analyst can upload ready-made lists of sources that can be used for the campaigns according to the requirements. You can add or delete them at any time. You will be adding here sources that you will never bid on. Add up to 10k sources per subtab.

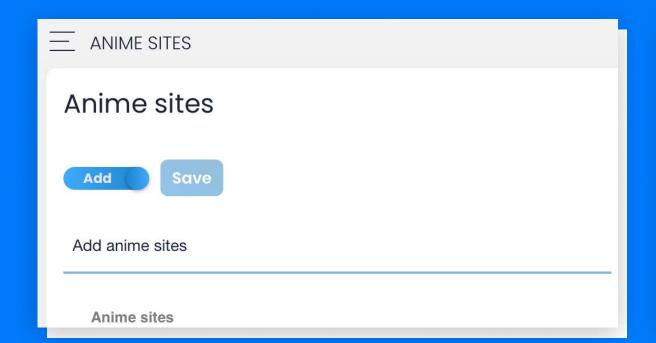

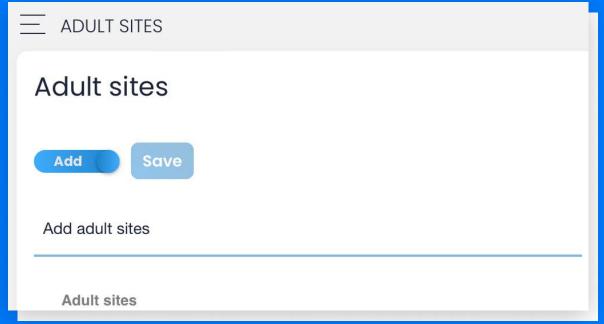

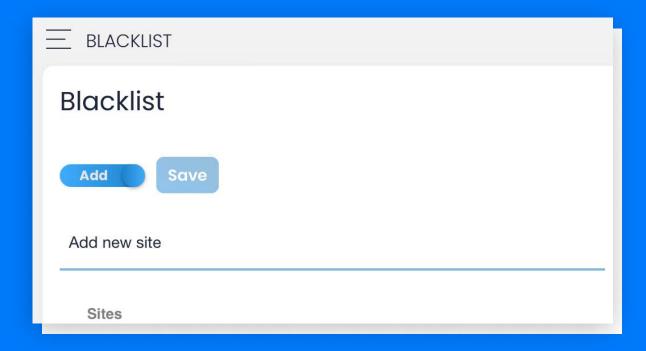

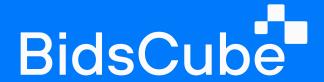

#### 2.2 Blocked crids

Incredible ability to block creatives for your DSP endpoints and not disturb your advertisers.

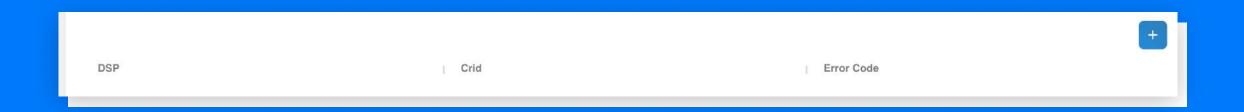

#### 2.3 Traffic

Moving forward to the traffic, you can see the information on how much traffic you get from SSP partners.

You can filter it by the following parameters:

- country;
- traffic type;
- sizes;
- ad format, and region of your servers' location.

The results will be displayed right under the filters in QPS.

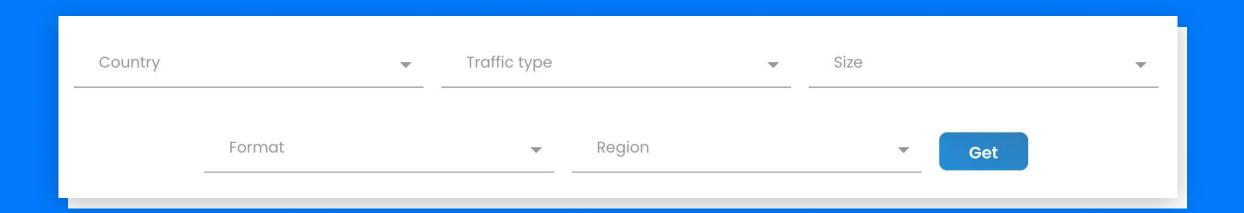

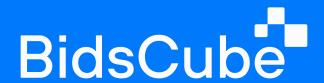

## Statistics

#### 3.1 Dashboard

Once you have entered the Dashboard section, you will see some data as charts. You can choose the DSP or SSP that interests you the most and the particular period.

Nearby, there are shown the total numbers of gathered statistics divided into specific tabs (profit, impression, cost, revenue, profit, and win rates).

Slightly near - the diagram with the data of several options to select (profit, impressions, etc).

Top DSPs and SSPs will be shown as pie charts at the end of the page.

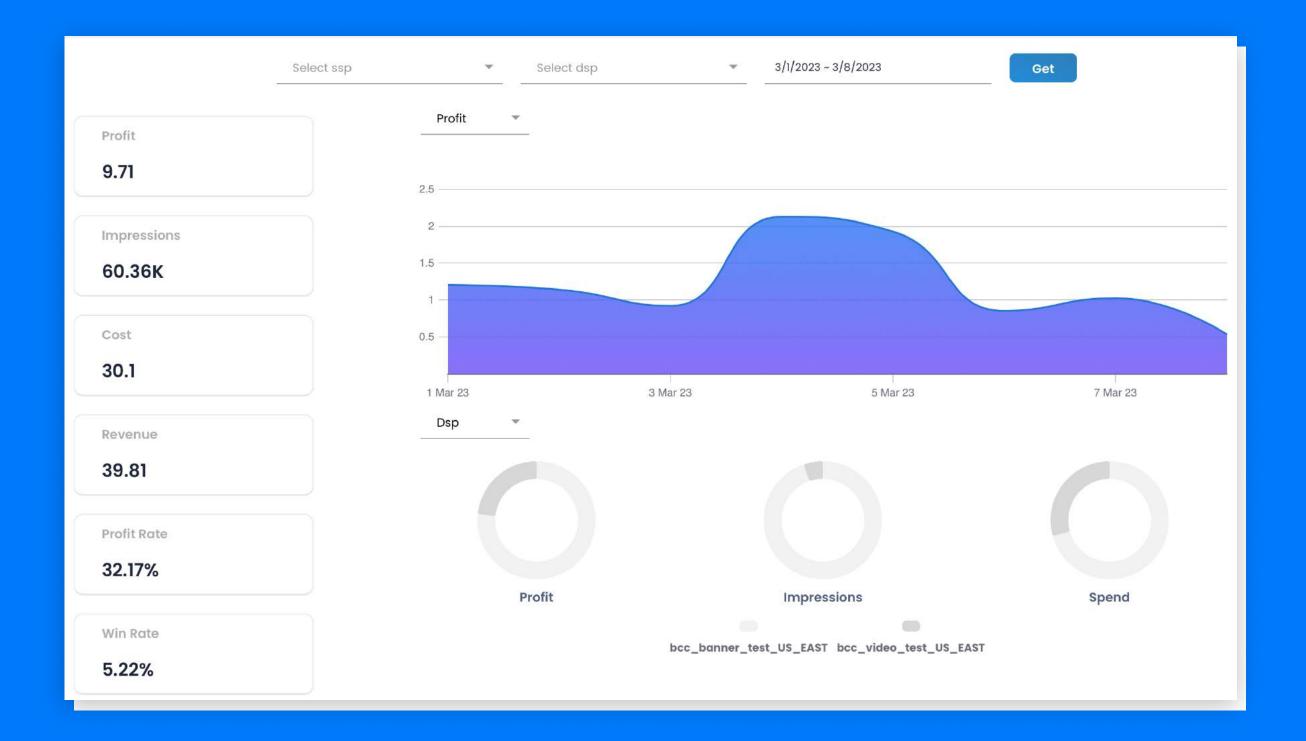

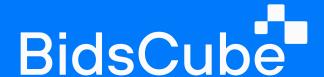

#### 3.2 SSP / DSP Statistics

The next subtab will help you to observe spending for the last 2 days per selected SSP and DSP endpoints match. You can also filter out the necessary data by format and type of traffic. Moreover, you can check profit differences for desirable endpoints match by a day.

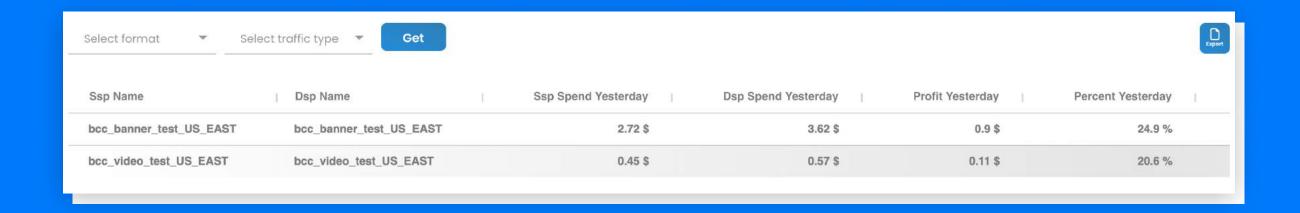

#### **3.3** Country Statistics

The Country Statistics tab allows you to observe spending by all possible GEOs and related formats/types of traffic.

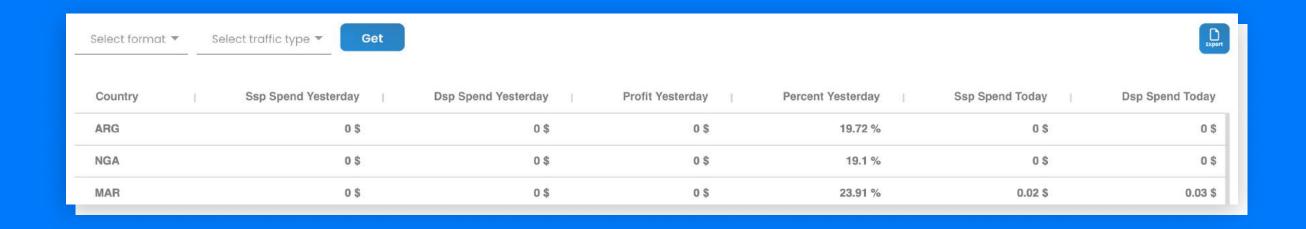

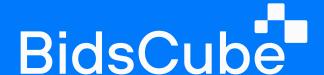

#### 3.4 All Statistics

Let's take a look at Statistics. In this tab, you can generate statistics by single *companies* or *endpoints*. Choose needed *SSP* and *DSP* companies from the dropdown menus and select the *period*. You can also check the statistics by *particular domain or bundle*.

Select needful parameters to be included in the statistics. Most importantly, we can deliver any report on available stands. After you click "Get statistics", the data will appear below on the page.

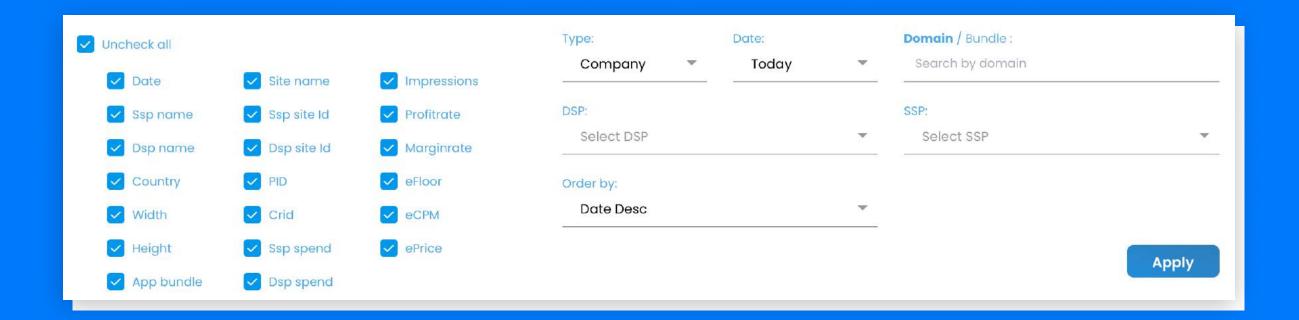

#### 3.5 Win Rates

Let's make our following step to WIN RATE SSP/DSP (win rate - measures the number of impressions won over the number of impressions bid). You may choose SSP or DSP, the traffic format, and the period. Later on, two tables with statistics will be shown.

The first table, "WIN RATE SSP/DSP," consists of DSP/SSP name, win rates, and profit.

The second one, which is very important, "CREATIVES SSP," includes creatives, impressions, curls (notifications about winning the auction), and responses. This table helps to understand whether CRIDs have some issues or not.

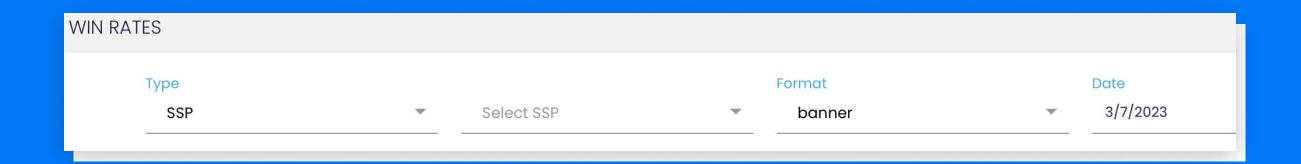

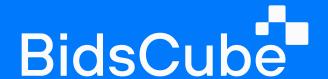

## Aplication

#### 4.1 Application Examples

Check bid requests/responses per each of your SSPs or DSPs

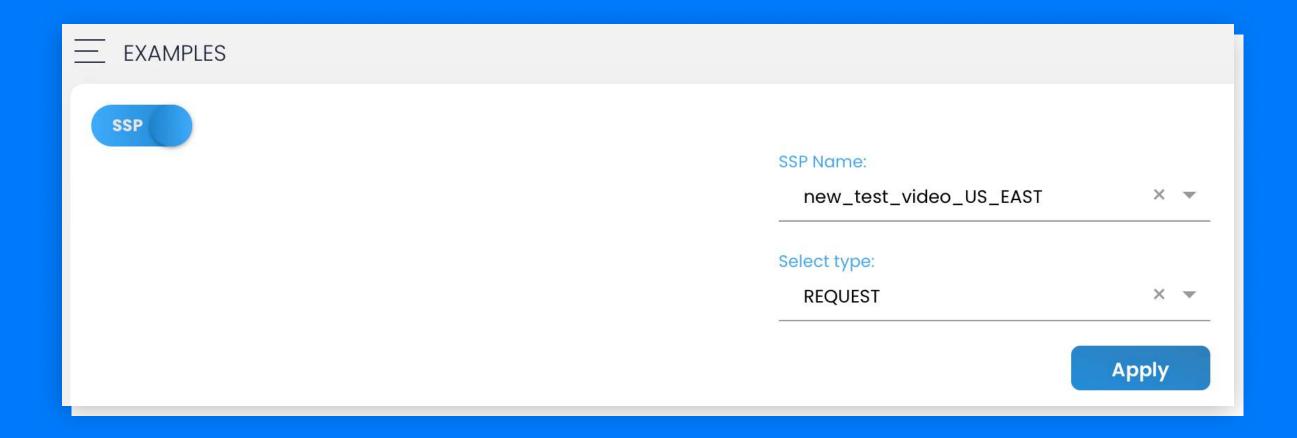

#### **4.2** Scanner Tracker

BidsCube Lite Version does not provide scanners but doesn't hesitate to implement your pixel if you have your scanner.

#### The steps are:

- 1. Click "+" on the top right corner.
- 2. Insert pixel into the "Track Link" field.
- 3. Click on "Auto parse URL".
- 4. Save made changes.

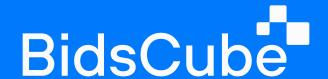

### Finance

#### **5.1** SSP/DSP Managers

Be able to observe necessary information per your SSP companies. You may apply dedicated Sales and Account managers per company as well as insert payment terms and preferred stat. A list of company endpoints will be seen at the end of the table.

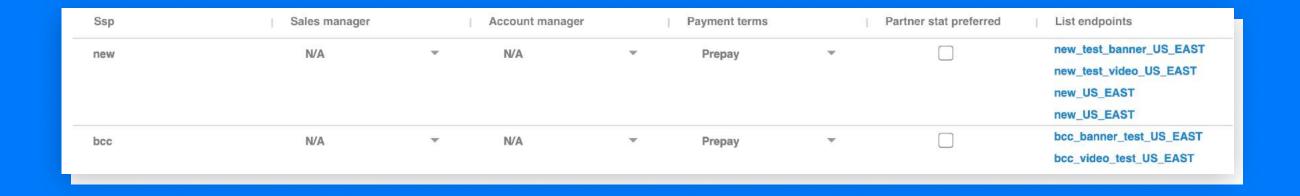

#### **5.2 Partner API Links**

To observe the list of implemented API links, you need to go to the Statistics tab => Partner API Links.

If you'd like to implement the new API, further steps will be:

- · select the endpoint (switch panel to SSP or DSP by clicking on the left corner button);
- select path to cost (breakdown => revenue);

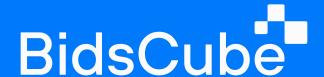

- select the path to impressions (breakdown => impressions);
- · click "Save API Link".

The partner API link is ready.

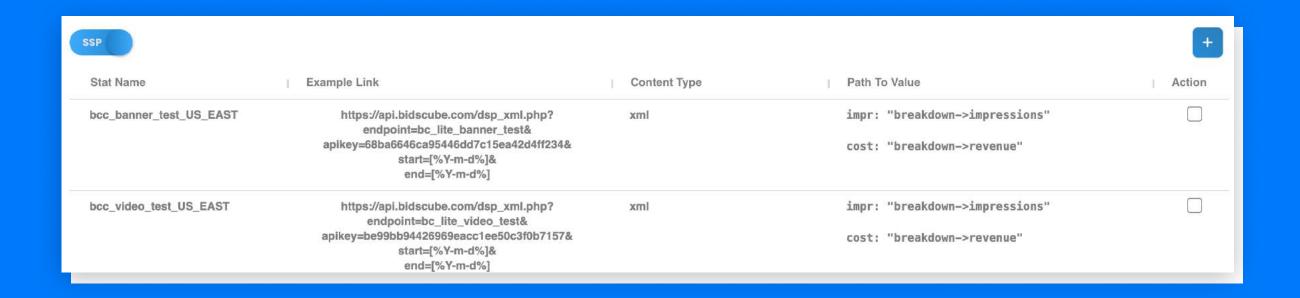

#### **5.3** Billing Report

Let's come down to Finance => Billing Report. You can search any necessary data by company or endpoint and choose the particular time zone and period. Click on the button "Export" to download any necessary file.

#### 1. "ALL" tab:

- SSP/DSP you'll see the statistics from the partner's dashboard (the impressions and cost counted by the partners).
- · Lite the statistics from your dashboard:
  - Cost the amount you have to pay the SSP partners for their traffic;
  - Revenue the amount the DSP partners have to pay you for your traffic;
  - Discrepancy table with profit, profit rate, and margin rate.
  - \*Profit rate (profit/cost) x 100%; margin rate (profit/revenue) x 100%.

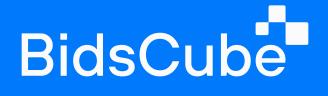

2. To check discrepancies with SSP or DSP – click on the left corner button "All" and choose the required data.

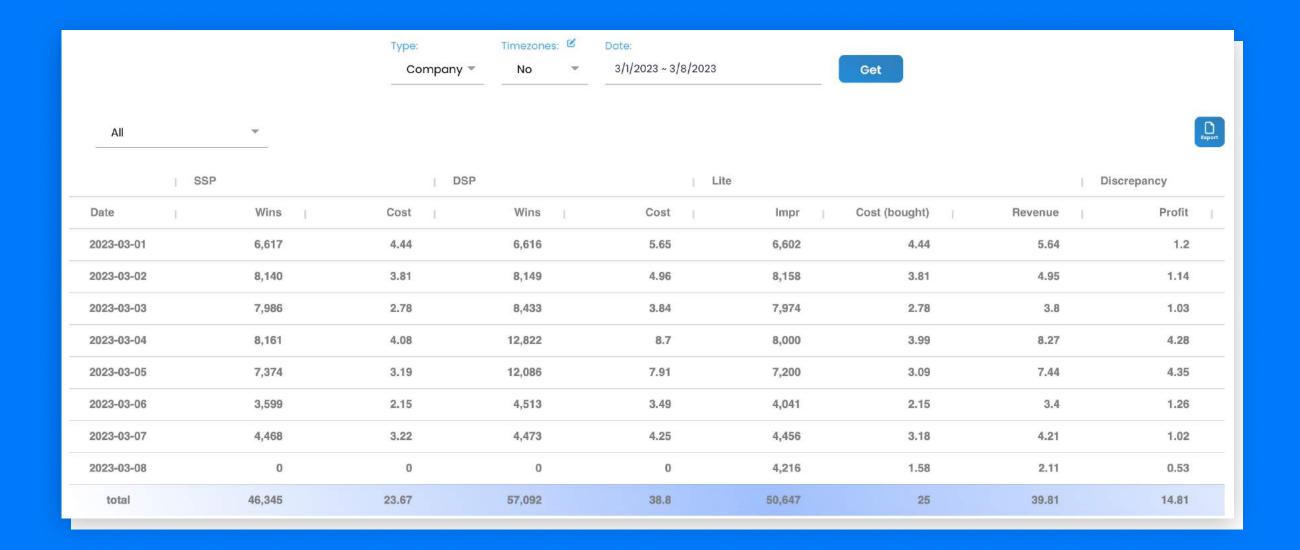

#### 5.4 API SSP/DSP

In this subtab, you can observe the list of endpoints' names and their API Links which you can share with your partners.

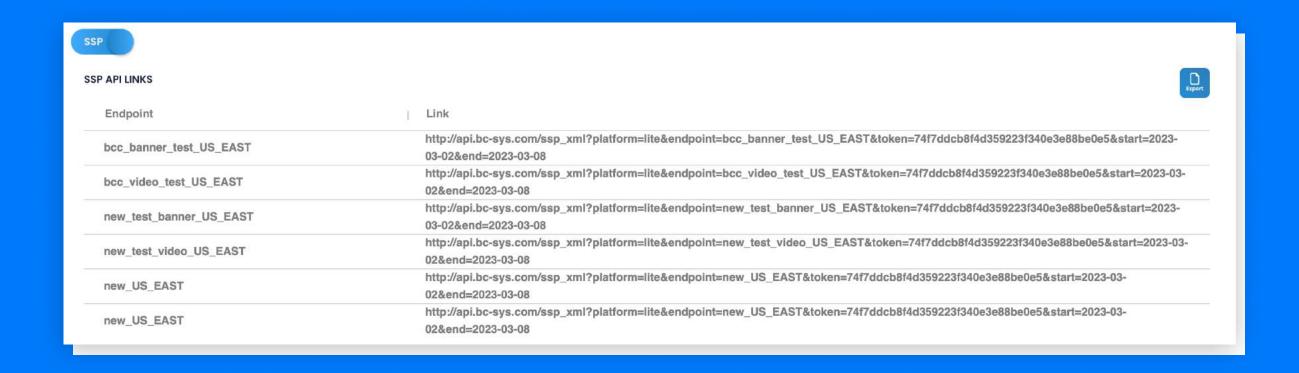

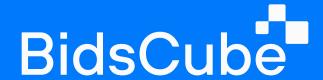

### Admin

#### **6.1** Manage Users

Right here, you are allowed to create access for your team members. You need to click on => Admin => Manage Users.

The next step will be to fulfill the fields with "role" ((user - can only review the platform without any access to make changes; admin - can do everything on the platform; manager - has limited access to the platform (you can choose the particular task that member can do on the platform), "name" and "password". Once you have done with the settings, click "save changes". The table with access for your team members will appear.

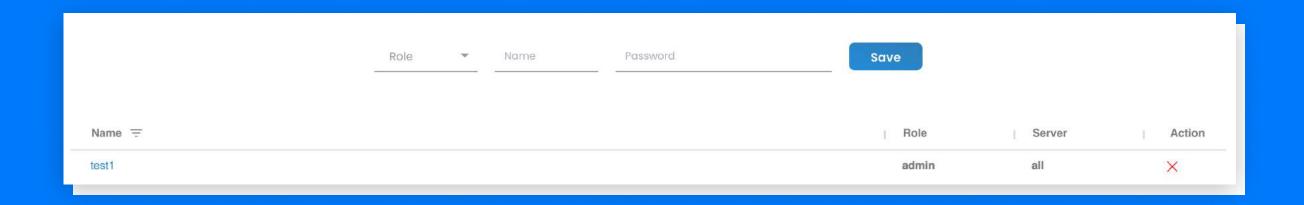

#### **6.2** Manage Partners

Let's transit to API reporting. We can provide the API reporting per EP and for the activity of all Eps belonging to one company. In this subtab, you can generate the API for one company with the stats from all the company's endpoints.

To proceed: Choose Role – Company Name – insert Email – Password and save changes.

In the table below, you'll be able to get the API link for the whole activity of the company.

|      | Role | _ | Company | ā    | Email        | Password     | Settings Off | Save |        |
|------|------|---|---------|------|--------------|--------------|--------------|------|--------|
| Name |      | ï | Email   | Role | SSP Api Link | DSP Api Link |              | ı    | Action |

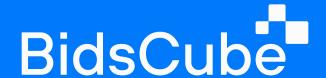

#### 6.3 View History/User Logs

Onwards are two subtabs that will help you to observe your team members' logs and actions. With its help, looking through the settings you applied moments ago and watching the trades is comfortable.

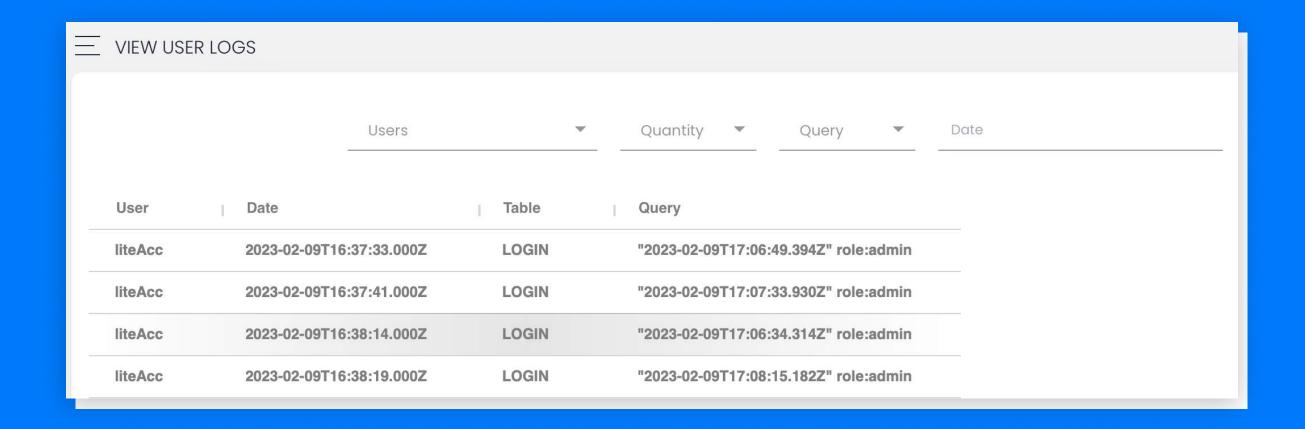

#### **6.4 Servers**

Be ready to monitor your Servers tab daily.

The quantity and price of the servers will be located in the upper left corner. With the CPU System Load metric, you will keep the possible overloading under observation and, if necessary, write to your Support Manager to add more servers. Win Response, Impressions, and Requests graphics will help to analyze your traffic.

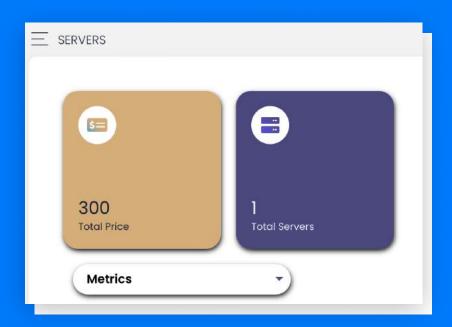

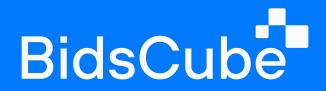

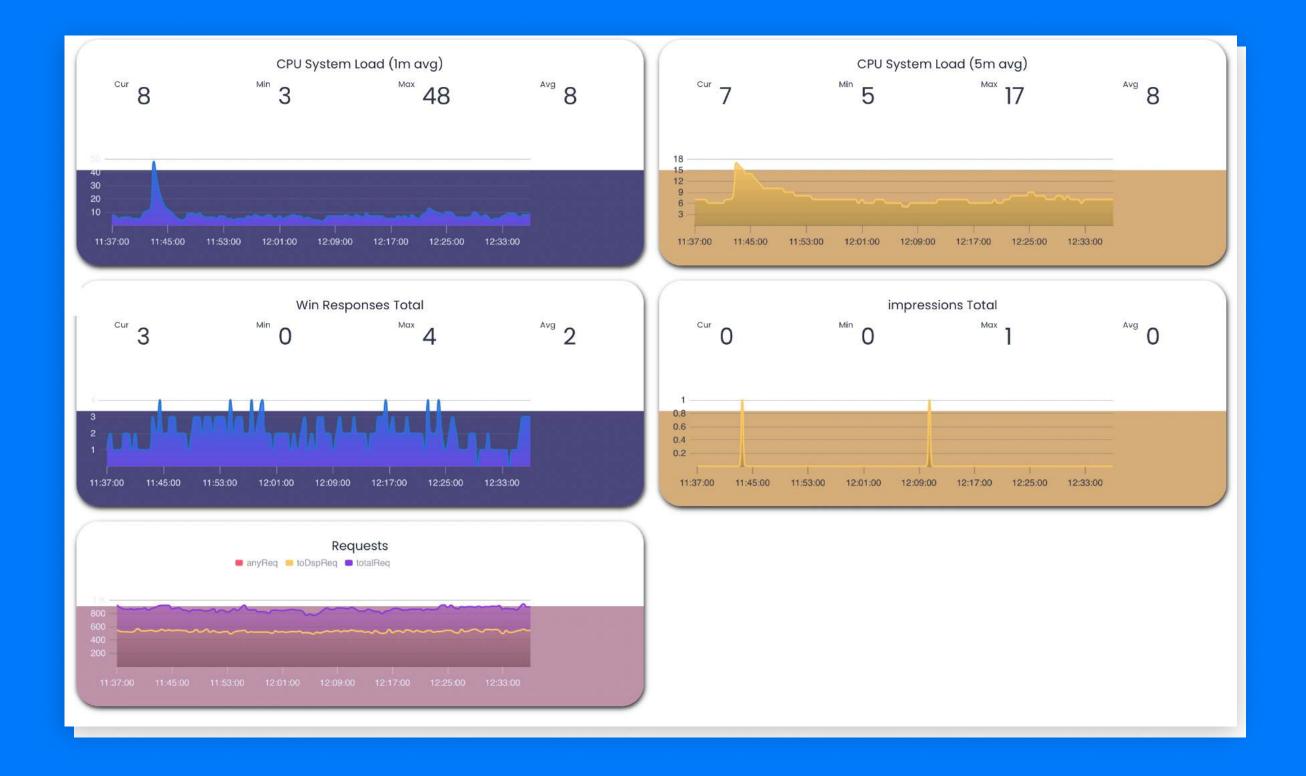